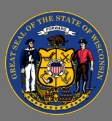

There are several ways in which you can download a report that you have created or a report that has been shared with you in Reporting 2.0.

## *Locating the Report*

- 1. From the **Menu**, select **Reports** > **Reporting 2.0**.
	- a. If you have created your own reports in Reporting 2.0 the "My Reports" window will open.
	- b. If you have NOT created your own reports in Reporting 2.0 the "Shared With Me" window will open.
- 2. Locate the report you would like to download.

## *Downloading/Running Reports*

Select the appropriate icon from the report's **ACTIONS** column

- a. Schedule for Now **Clock** select to generate a new snapshot of the report data.
- b. Export to **Excel** select to download the report in Excel format. Generates a new report snapshot with fresh data in Excel format.
	- i. The newly generated snapshot is also available through the snapshot pop-up behind the cloud icon (see below).
	- ii. If a user navigates away from, or closes the window while the process is still in progress, the snapshot is still completed and available in the snapshot pop-up behind the cloud icon (see below).
- c. Snapshot Pop-up Cloud select to access the 3 most recent snapshots and download them in your preferred format.

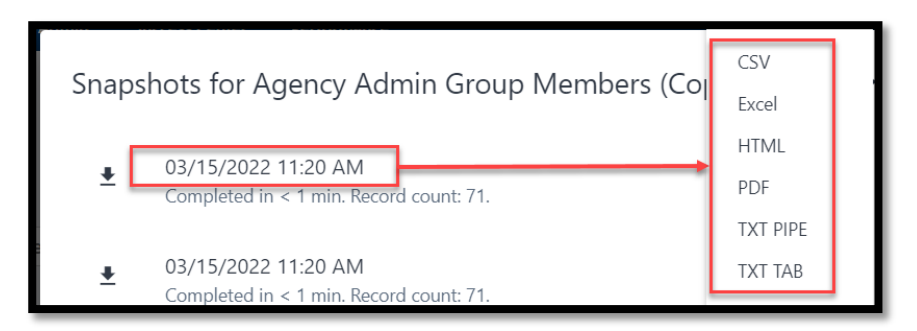

- i. If cloud icon is solid, no snapshots are available for the report.
- ii. If cloud icon contains an arrow, snapshots are available.

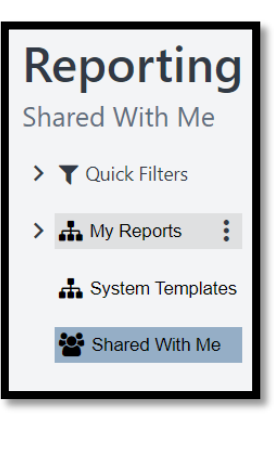

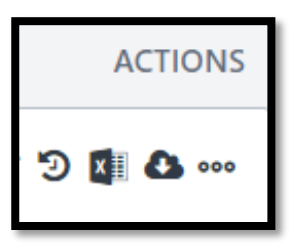

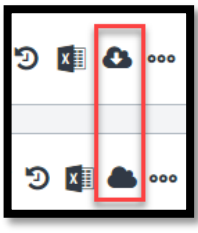

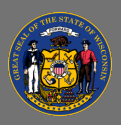

## **Reporting 2.0 – Download Reports**

## d. Options **Ellipses** – select to

- i. Edit, copy, move, delete, share, and/or set the report as a favorite.
- ii. View, Download, Export to Word, or Export to XML

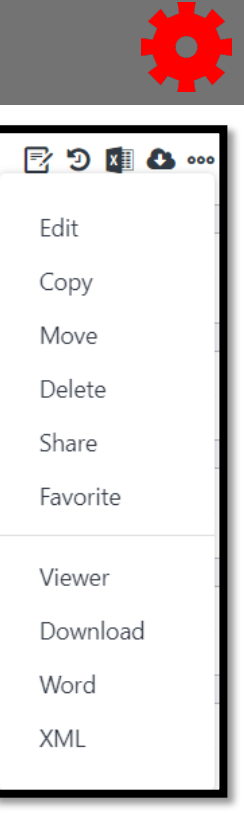

 $Q_{\text{F}}$ What you are able to do will depend on your security role permissions in Cornerstone.